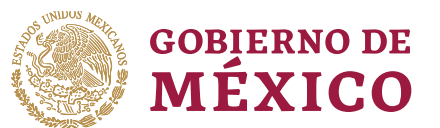

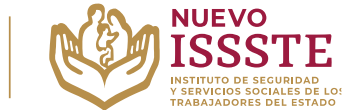

### **GUÍA PARA LA CONSULTA DEL ESTATUS DEL FOLIO EN EL SISTEMA DE INSCRIPCIÓN Y ASIGNACIÓN ELECTRÓNICA DE PRÉSTAMOS PERSONALES (SIAEPP)**

**Objetivo**.- Proporcionar una herramienta de apoyo a la derechohabientica en el proceso de consulta del folio registrado para los sorteos electrónicos que lleva a cabo el Instituto de Seguridad y Servicios Sociales de los Trabajadores del Estado, para el Programa Anual de Préstamos Personales 2024.

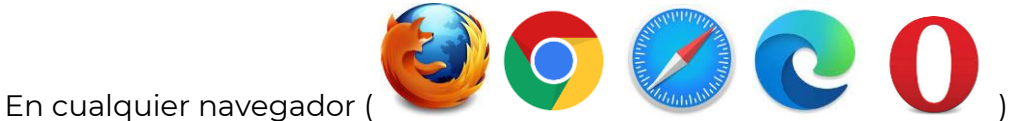

**1.** Ingresar la palabra **Portal ASISSSTE** y dar clic en buscar:

La búsqueda mostrará la siguiente información:

https://asissste.issste.gob.mx :

# **Portal ASISSSTE**

ISSSTE: Agenda tu cita Médica. ... Paso 2) Ingresa al portal de agendamiento, al chat o llama al 55 4000 1000 para programar tu cita con un agente ...

O ingresar a la página: [https://asissste.issste.gob.mx](https://asissste.issste.gob.mx/)

**2.** Identificar la pestaña "**Préstamos Personales**" y dar clic en ella:

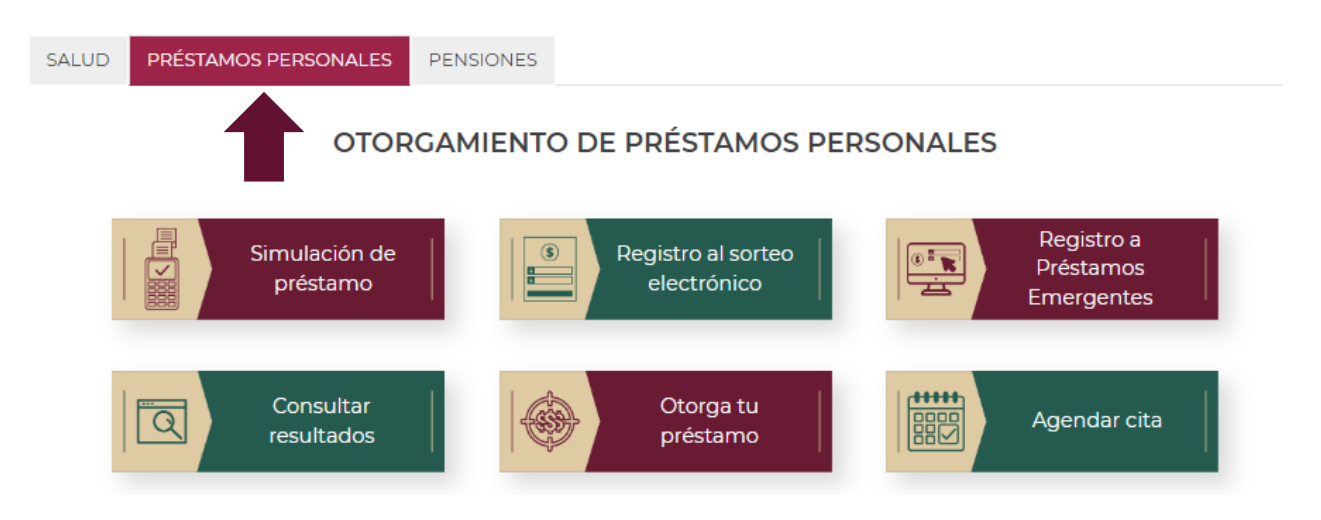

Av. Jesús García Corona No. 140, Col. Buenavista, Alcaldía Cuauhtémoc, Ciudad de México, C.P. 06350 www.gob.mx/issste

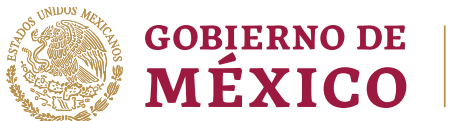

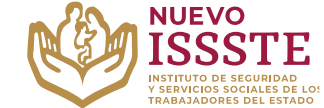

### **GUÍA PARA LA CONSULTA DEL ESTATUS DEL FOLIO EN EL SISTEMA DE INSCRIPCIÓN Y ASIGNACIÓN ELECTRÓNICA DE PRÉSTAMOS PERSONALES (SIAEPP)**

**3.** Una vez en la pestaña, hay que identificar el botón "**Consultar resultados**":

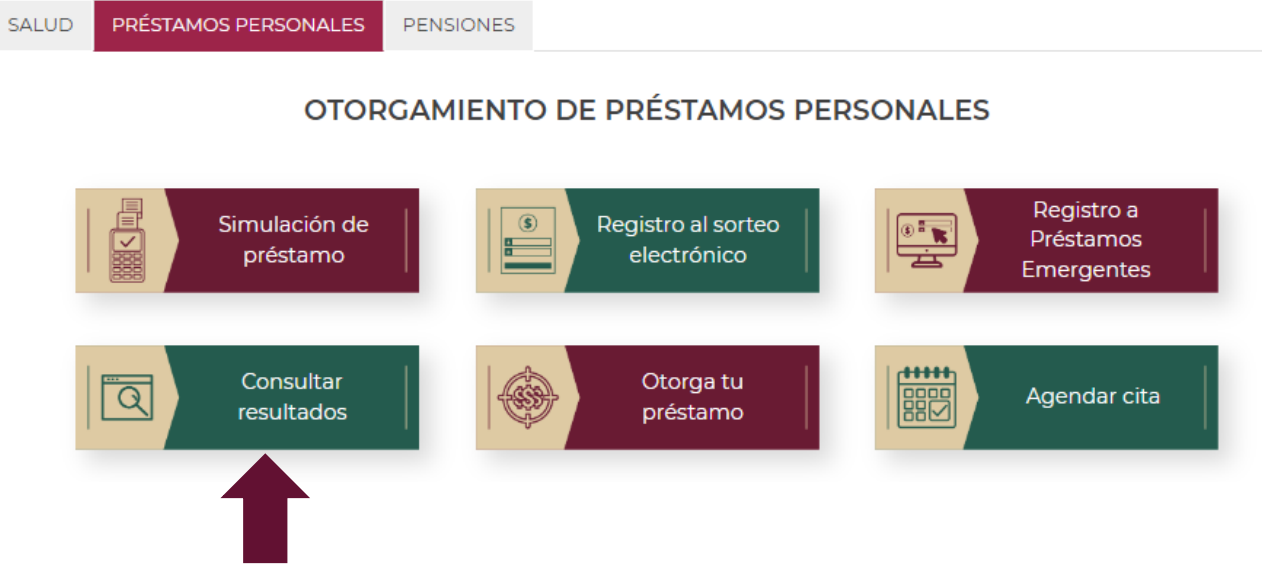

**4.** se abrirá una nueva pestaña en el Sistema de Inscripción y Asignación Electrónica de Préstamos Personales (SIAEPP), mostrando la siguiente pantalla:

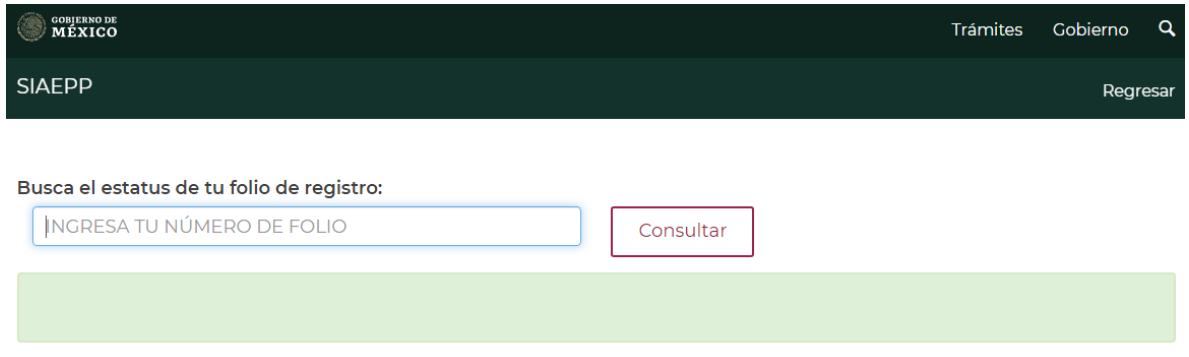

Ingresa tu folio a 7 dígitos incluyendo ceros a la izquierda, ejemplo: 0000100

Av. Jesús García Corona No. 140, Col. Buenavista, Alcaldía Cuauhtémoc, Ciudad de México, C.P. 06350 www.gob.mx/issste

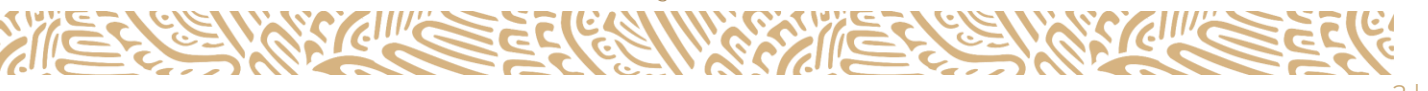

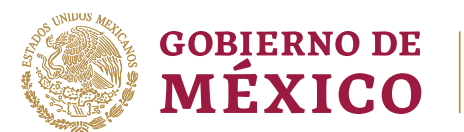

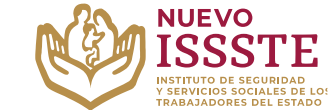

### **GUÍA PARA LA CONSULTA DEL ESTATUS DEL FOLIO EN EL SISTEMA DE INSCRIPCIÓN Y ASIGNACIÓN ELECTRÓNICA DE PRÉSTAMOS PERSONALES (SIAEPP)**

**5.** Para conocer el estado del folio, se debe ingresar el número tal como lo indica la nota "Ingresa tu folio a 7 dígitos incluyendo ceros a la izquierda, ejemplo: 0000100" y dar clic en el botón "**Consultar**":

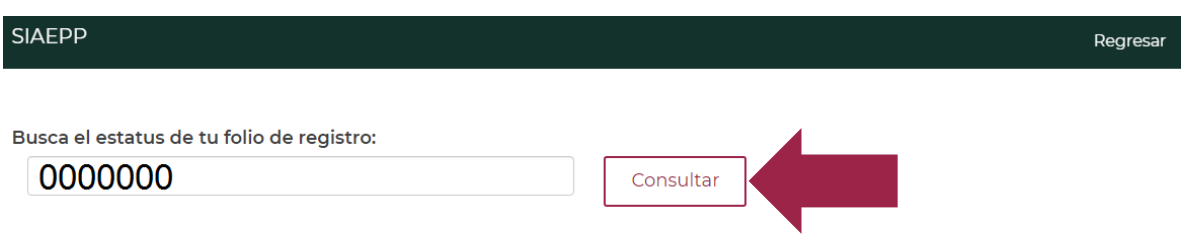

**6.** Si el folio resultó ganador, aparecerá el siguiente mensaje:

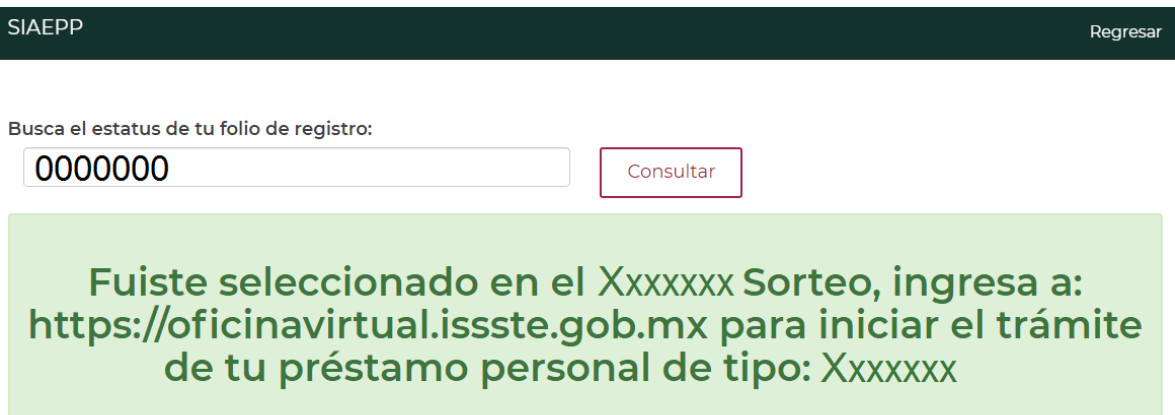

Por lo que será necesario continuar con el trámite de otorgamiento por medio de las siguientes opciones:

- **a)** Consultar en la bandeja de entrada o de "**no deseados**" (**SPAM**) del correo electrónico que se registró en el **SIAEPP**.
- **b)** Consultar en el apartado de "Preguntas Frecuentes" en la sección "**Pasos para Otorgamiento de tu Préstamo**"
- **c)** Llamar al Call Center de otorgamiento de crédito, al número de la **Línea ASISSSTE: 55- 4000-1000, opción 5, submenú 1**

Av. Jesús García Corona No. 140, Col. Buenavista, Alcaldía Cuauhtémoc, Ciudad de México, C.P. 06350 www.gob.mx/issste

3 | 4

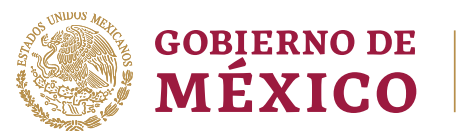

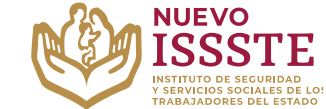

**GUÍA PARA LA CONSULTA DEL ESTATUS DEL FOLIO EN EL SISTEMA DE INSCRIPCIÓN Y ASIGNACIÓN ELECTRÓNICA DE PRÉSTAMOS PERSONALES (SIAEPP)**

**7.** Si el folio **NO** resultó ganador, aparecerá el siguiente mensaje:

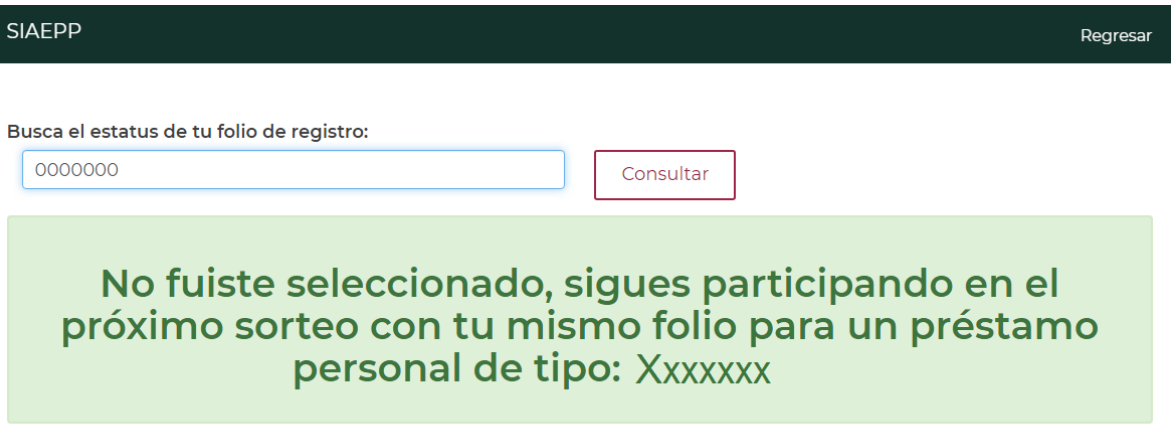

Ingresa tu folio a 7 dígitos incluyendo ceros a la izquierda, ejemplo: 0000100

Por lo que deberá esperar a que su folio resulte beneficiado en alguno de los sorteos electrónicos que el ISSSTE estará llevando a cabo durante el año, de acuerdo al siguiente calendario:

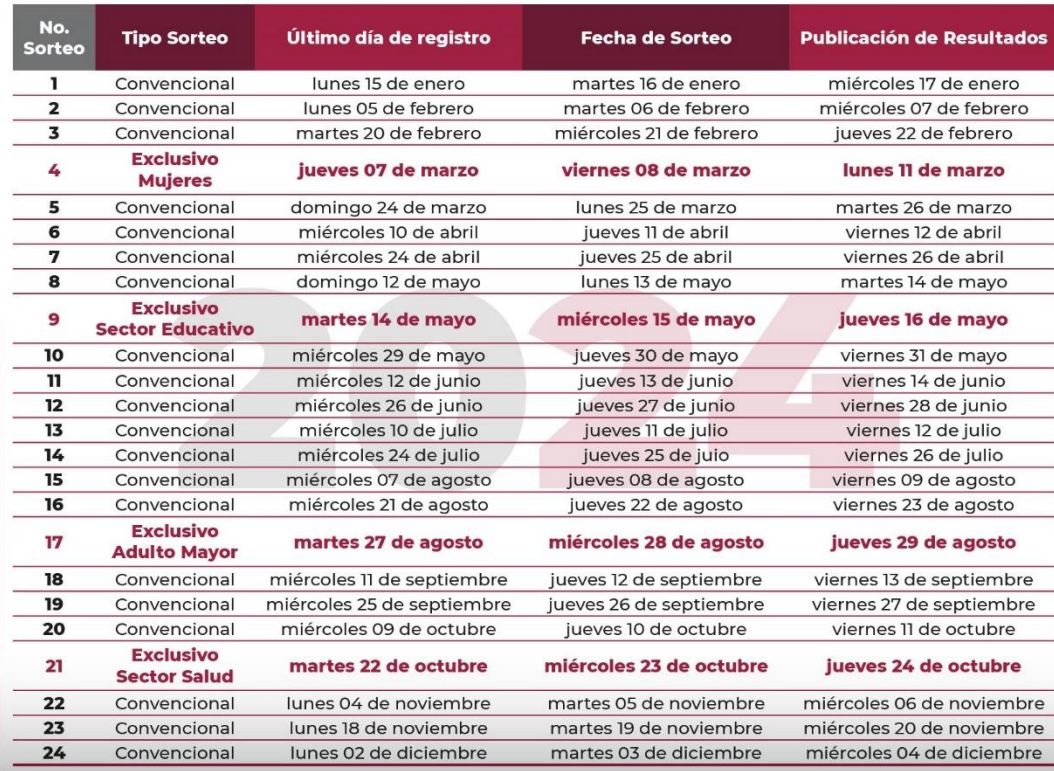

Av. Jesús García Corona No. 140, Col. Buenavista, Alcaldía Cuauhtémoc, Ciudad de México, C.P. 06350

www.gob.mx/issste